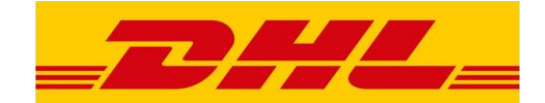

# **DHL EXPRESS MYBILL FELHASZNÁLÓI ÚTMUTATÓ**

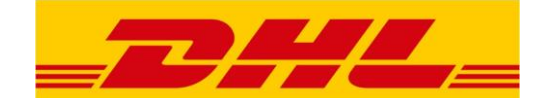

# **Tartalom**

- **1. A MyBill bemutatása**
- **2. Regisztráció a MyBill-be**
- **3. Bejelentkezés a MyBill-be**
- **4. A MyBill használata**
	- a) Számlák
		- Áttekintés a kiállított számlákról
		- Küldemény nyomon követés, küldeményhez kapcsolódó dokumentumok megtekintése, letöltése
		- Számlaadatok (egyszerre több számla) letöltése, különböző formátumok használata

(PDF, CSV, Standard CSV, XML)

- b) Letöltések
- c) Riportok (a funkció várhatóan 2019-től érhető el)

- d) Saját adatok
- e) Keresés
- f) Segítség
- **5. Kijelentkezés**

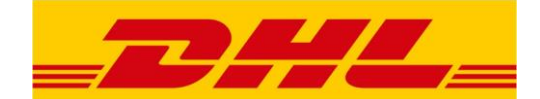

#### **1. A MyBill bemutatása**

- A DHL e-Számlázás (e-Billing) portálunk szerepét 2018.06.14-től a MyBill veszi át.
- A weboldal elérhetősége: <https://mybill.dhl.com/>
- Az e-Számlázás koncepciója sok évvel ezelőtt került bevezetésre a papíralapú számlák alternatívájaként annak érdekében, hogy egyszerűsítse ügyfeleink életét, illetve környezet- és felhasználóbarát számlázást tudjunk biztosítani.
- Az e-Számlázás lehetőségével már több ezer fát mentettünk meg és ügyfeleink elégedettségét is világszerte növeltük.
- A MyBill kezelése rendkívül egyszerű és hatékony számlakezelést biztosít.
- A rendszert folyamatosan fejlesztjük annak érdekében, hogy fokozzuk a felhasználói élményt.

A programban az alábbi funkciók érhetőek el 2018.06.14-től:

- Egy vagy több számlakép együttes letöltése
- Számlatartalom személyre szabása (pl. CSV, XML, Standard CSV fájl)
- Számlaelőzmények megtekintése
- Küldeményhez kapcsolódó dokumentumok elérése

.

- Felhasználói adatok kezelése

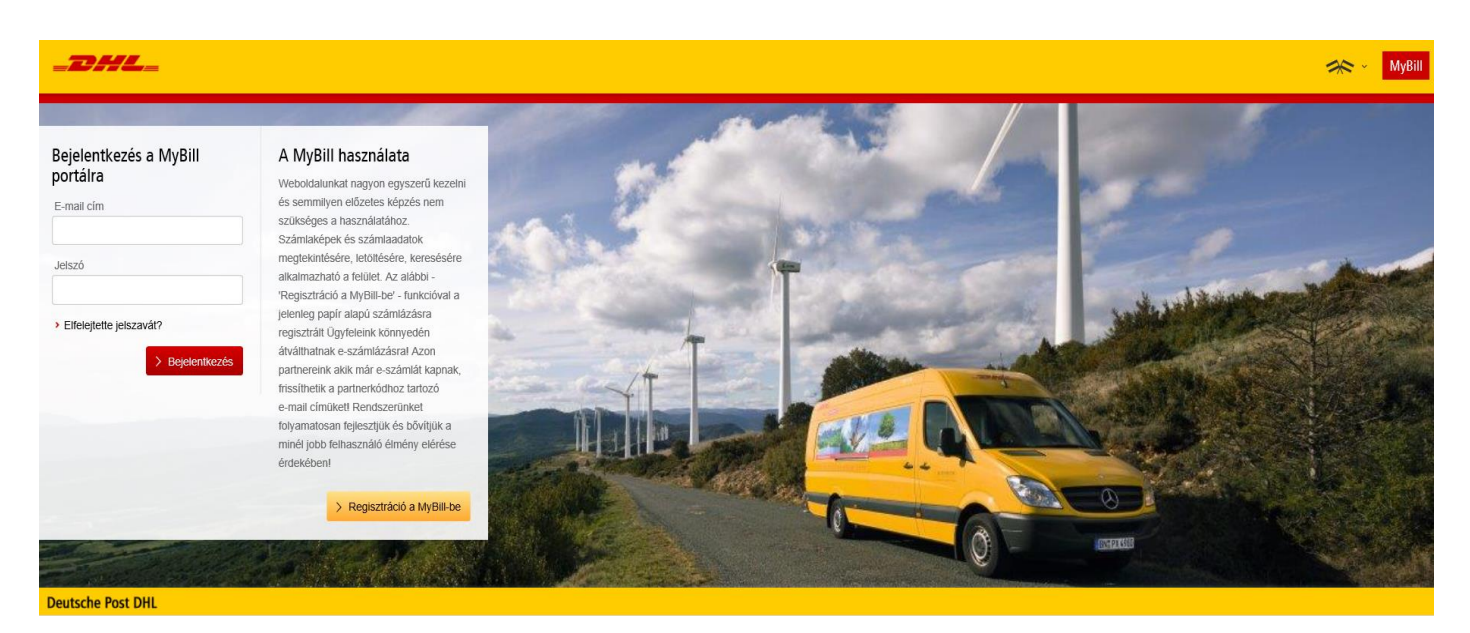

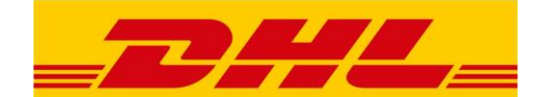

### **2. Regisztráció a MyBill-be**

A weboldal elérhetősége: <https://mybill.dhl.com/>

#### **Korábbi, e-Számla rendszert használó ügyfeleinknek:**

- Amennyiben Ön 2018.06.14-ig aktív felhasználója volt az e-Számlázási portálunknak, nem kell regisztrálnia a MyBill-be. Csapatunk gondoskodott a bejelentkezési és számlaadatok átviteléről az új rendszerbe.
- Így korábbi e-Számlázás bejelentkezési adataikkal használhatják a rendszert!
- Használják a 'Regisztráció a MyBill-be' menüpontot, ha partnerkódjához új e-mail címet, azaz további felhasználót szeretnének beregisztrálni!

#### **Új e-Számlás ügyfeleinknek:**

• Azon ügyfeleink, akik eddig papíralapú számlákat fogadtak, a **> Regisztráció a MyBill-be**lgombbal tudnak elektronikus számlázásra váltani. Kérjük, kövessék az oldal utasításait a regisztrációhoz.

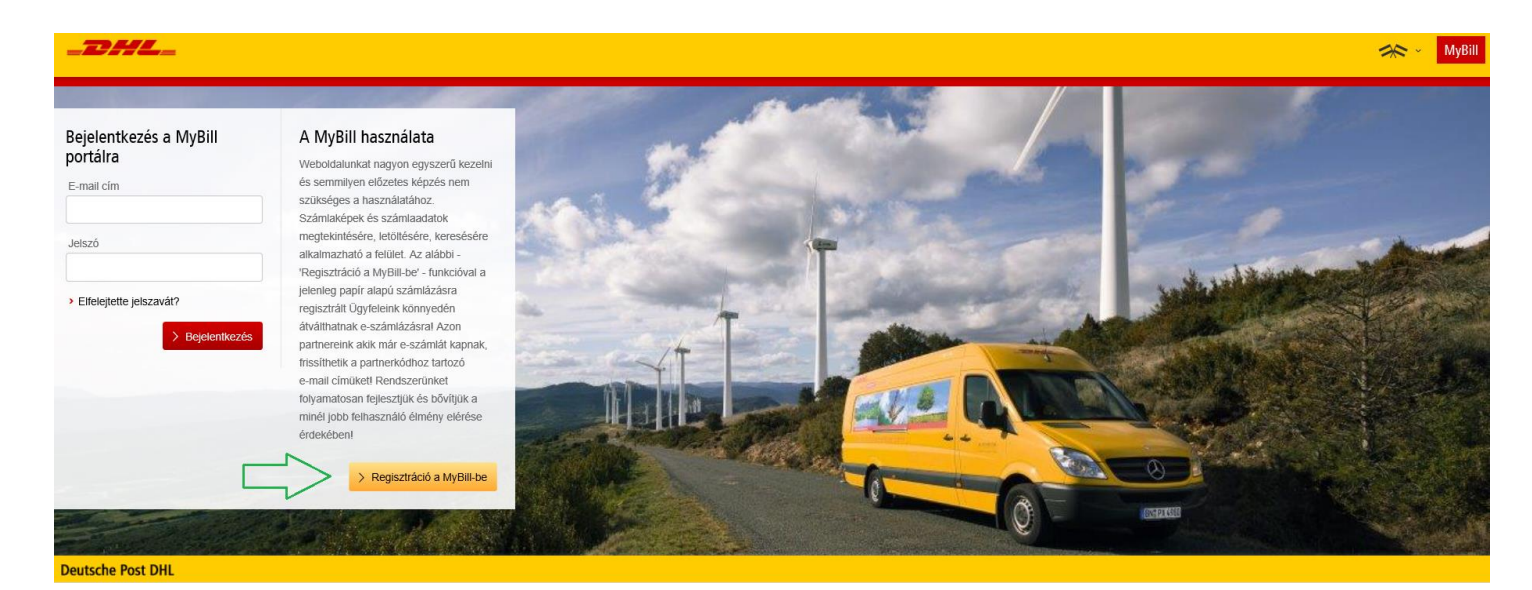

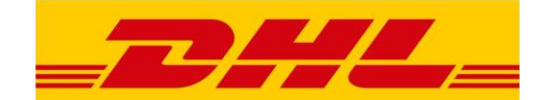

# **3. Bejelentkezés**

A weboldal elérhetősége:<https://mybill.dhl.com/>

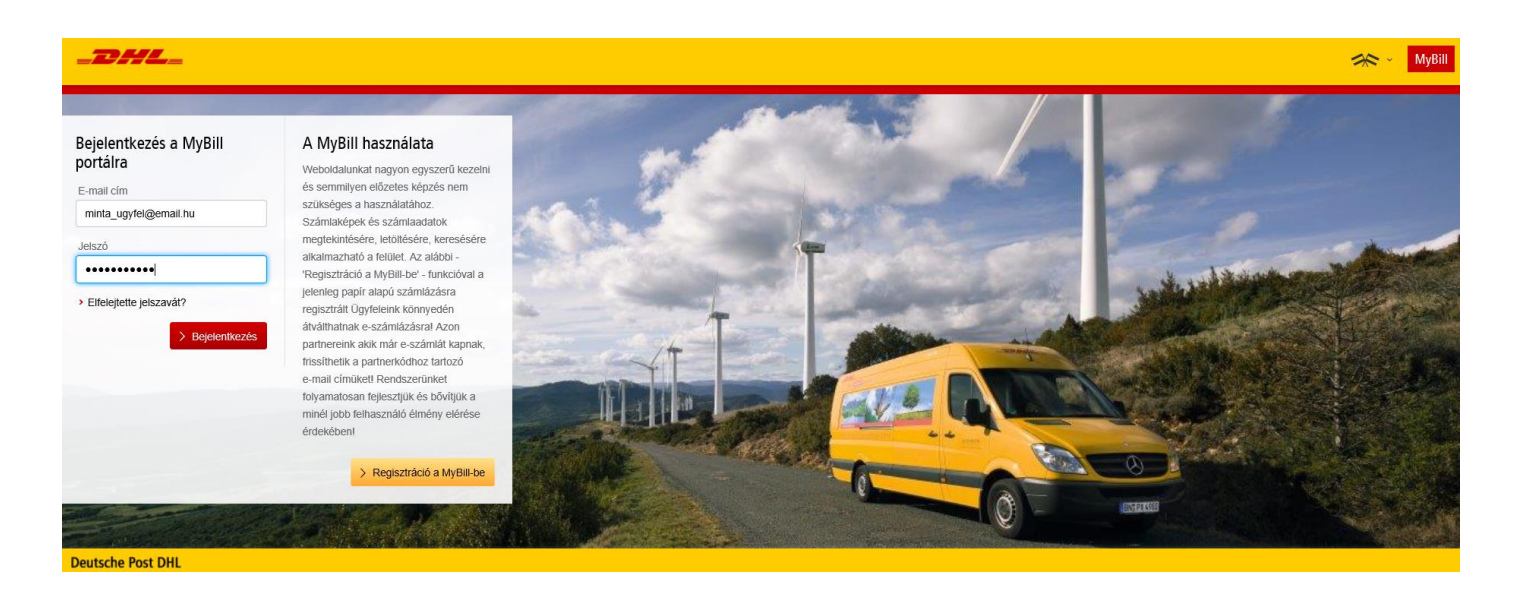

Regisztrált felhasználóként, kérjük, adja meg e-mail címét és jelszavát a bejelentkezéshez. Ha nem emlékszik jelszavára, akkor az 'Elfelejtette jelszavát?' funkcióval igényelhet újat.

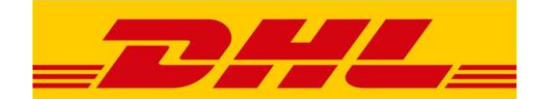

# **4. A MyBill használata**

2018. június 14-től az alábbi menüpontok használhatóak:

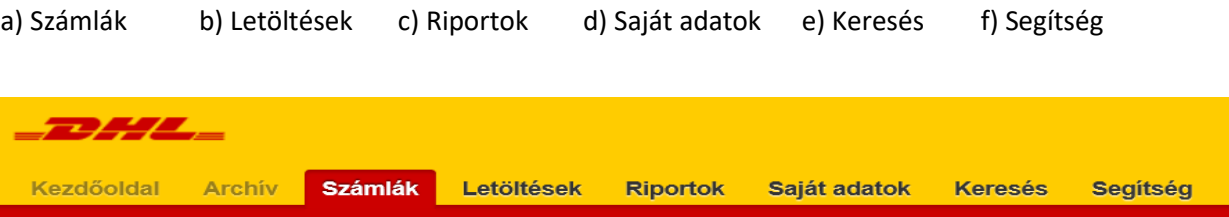

(A 'Kezdőoldal' és "Archív" menüpontok a MyBill későbbi fejlesztésével lesznek elérhetőek)

# *a)* **Számlák**

Ez az opció áttekintést ad a kiállított számlákról (számlaszám, cégnév, kiállítás dátuma, összeg). A további

számlaadatok megjelenítéséért kattintson az adott számlaszámra.

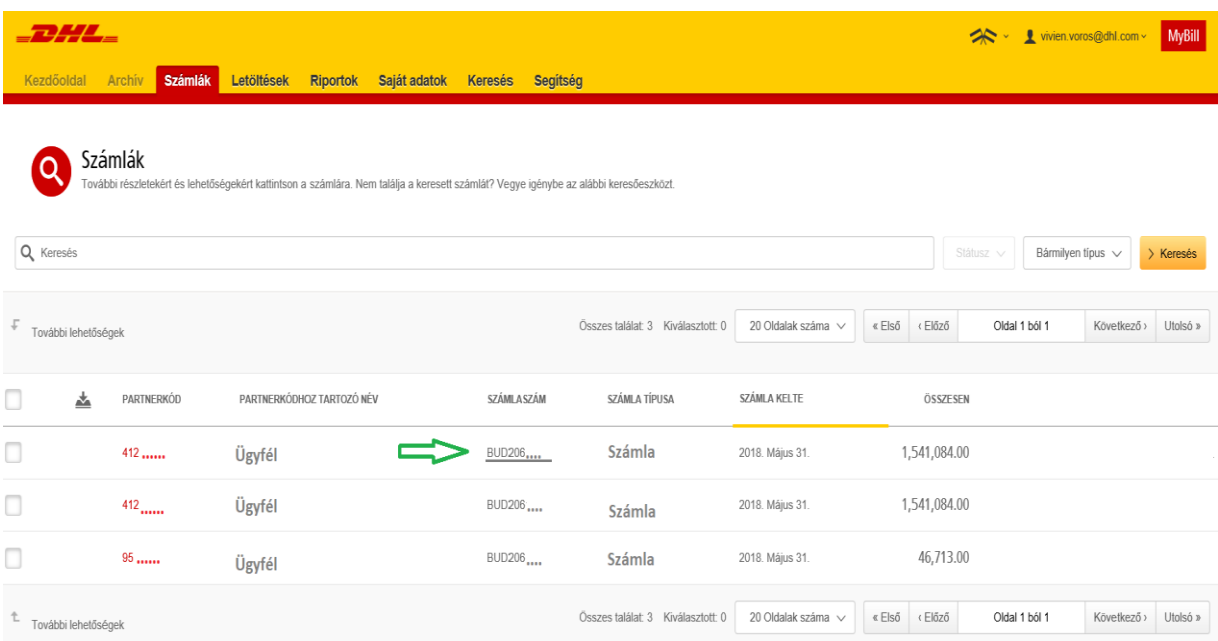

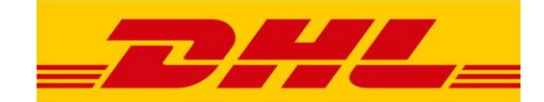

# A küldemény nyomonkövetéséhez valamint a küldeményhez kapcsolódó dokumentumok megtekintéséhez

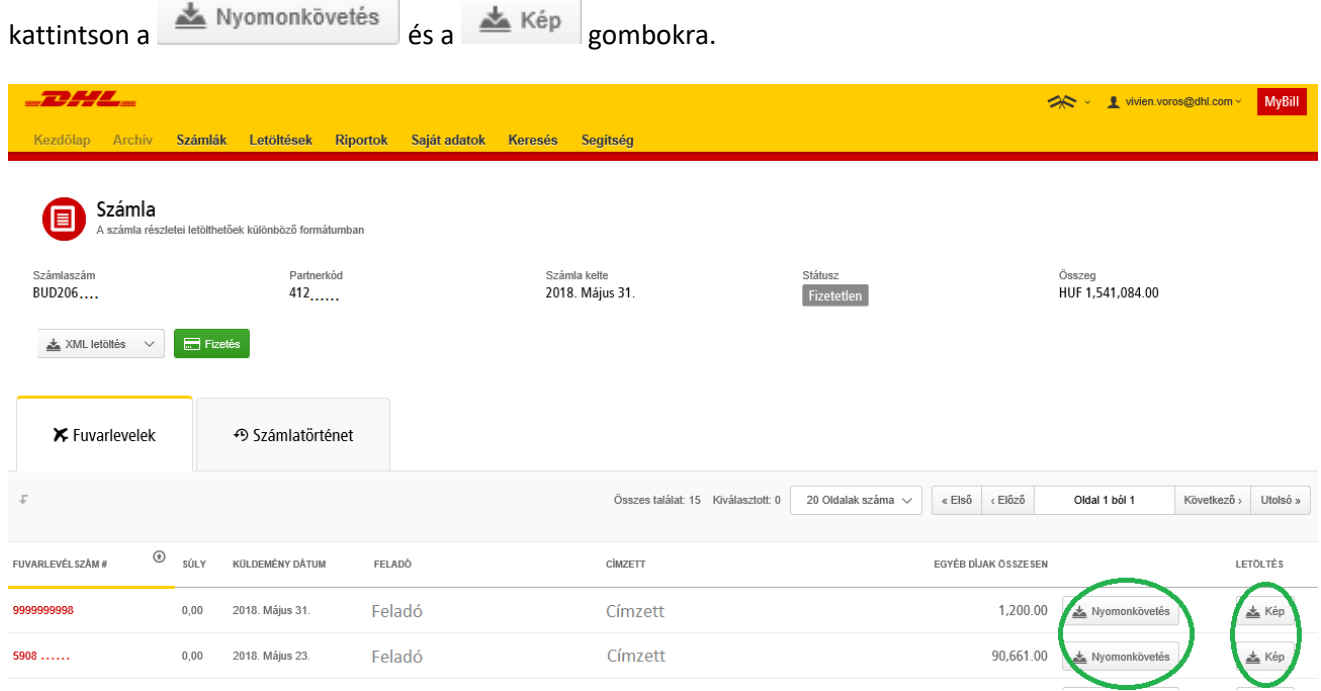

A számlaadatokat letöltheti számos formátumban, például: PDF, CSV, XML stb.

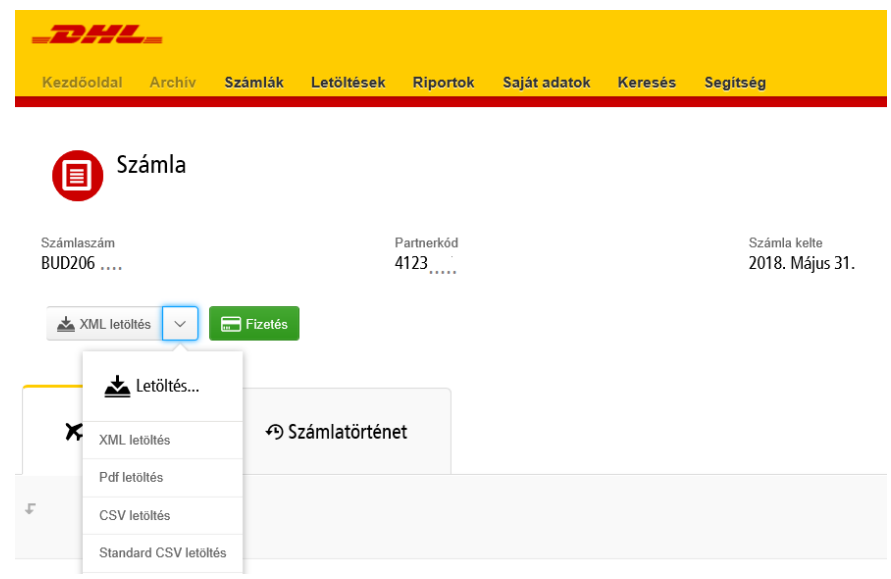

.

(\*A **funkció és a Státusz jelölése jelenleg nem aktív lehetőség. A Mybill várhatóan későbbi** fejlesztésével lesz elérhető.)

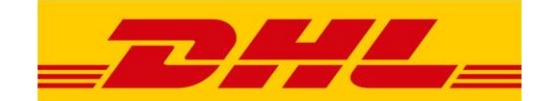

# Visszatérve a 'Számlák' menüpont alá a számlaadatokat (egyszerre több számla adatait is) letöltheti a sor

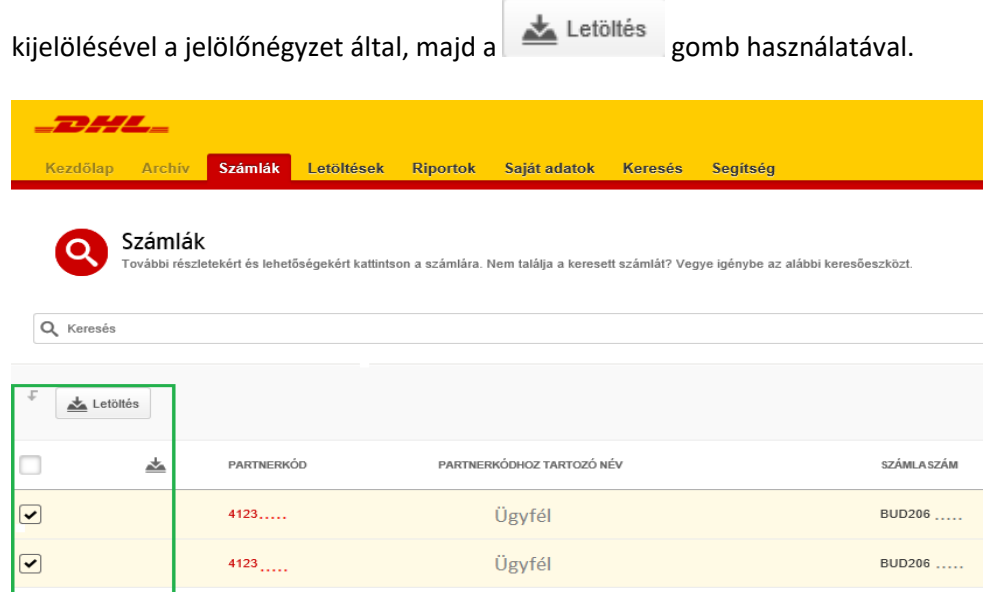

- A letölteni kívánt fájl(ok) az alábbi lehetőségekben érhetőek el.
- Válassza ki a kívánt formátumot majd kattintson a Letöltés gombra.
- A letöltött fájlok a 'Letöltések' / 'Aktív Letöltések' menüpontban lesznek elérhetőek.

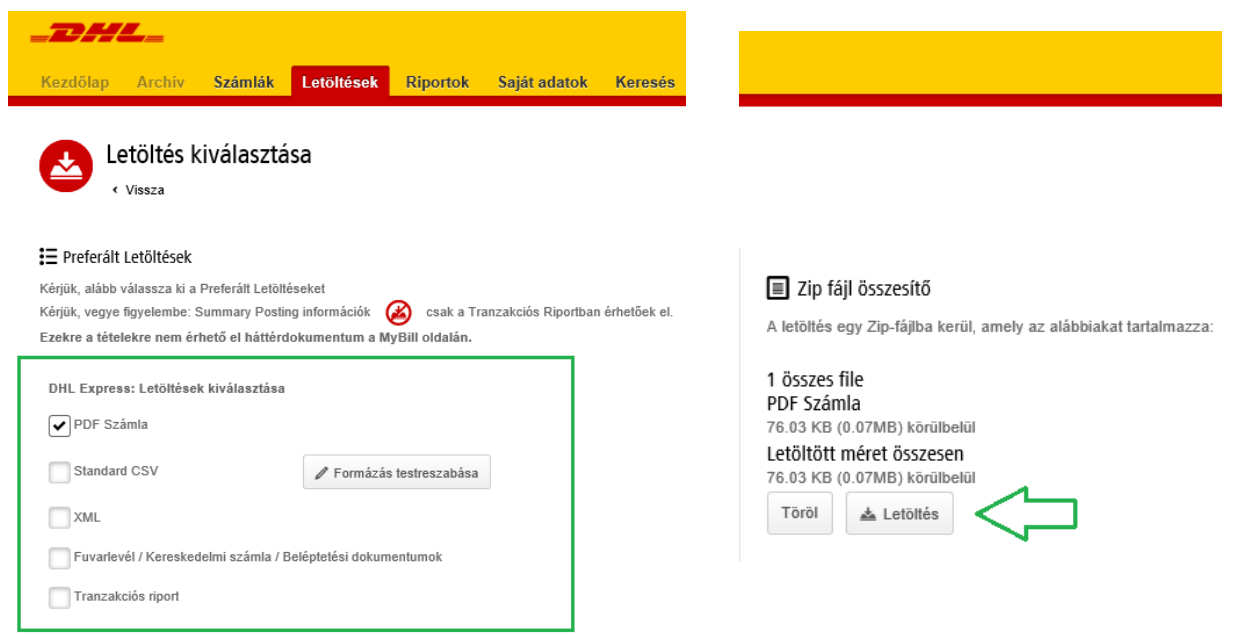

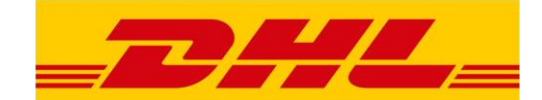

#### *b)* **Letöltések**

A 'Számlák' illetve 'Keresés' menüpontban letöltött elemeket itt találja.

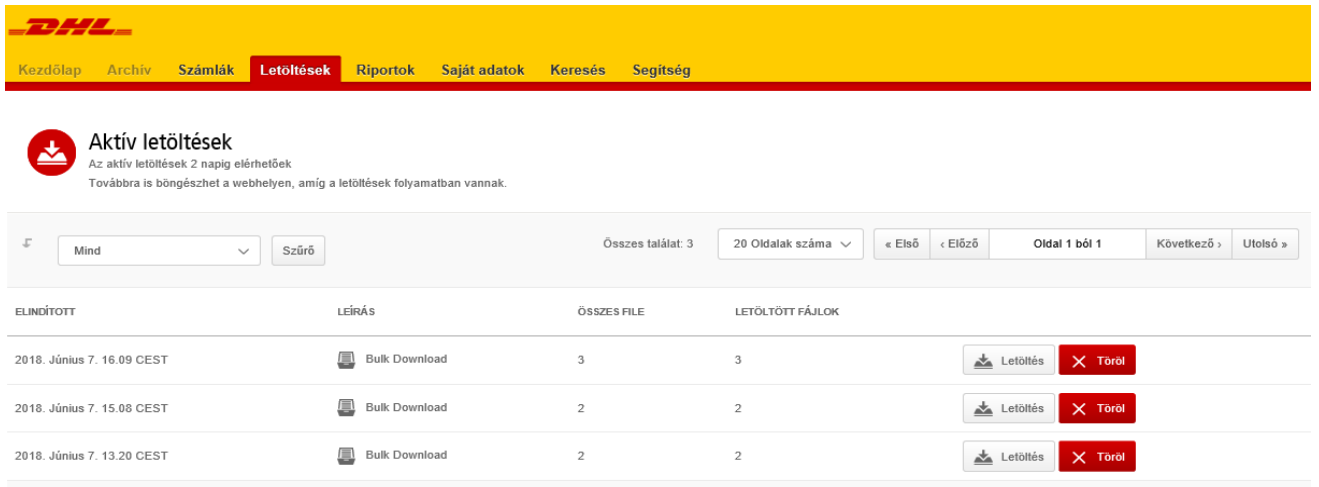

# *c)* **Riportok**

A menüpont aktív, de a riportolási lehetőség majd csak a MyBill következő verziójával válik elérhetővé.

# *d)* **Saját adatok**

Ebben a menüben személyes beállításait kezelheti. Például megváltoztathatja jelszavát, illetve partnerkódjához új felhasználót rendelhet

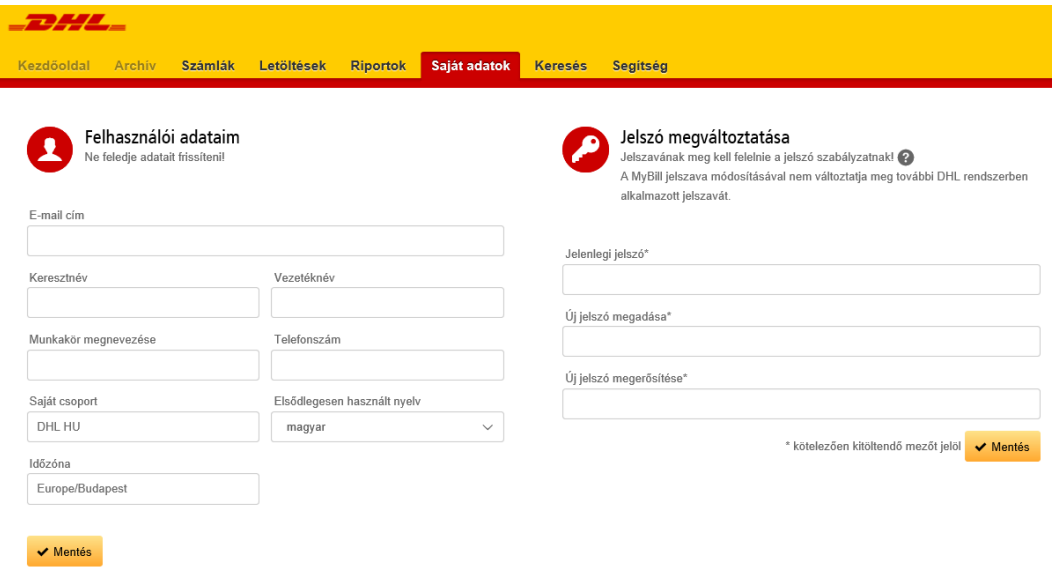

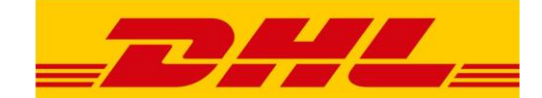

#### *e)* **Keresés**

- Ezt a menüpontot a Partnerkód, Számlaszám, Fuvarlevél, Számla típusa és Számla kelte keresési lehetőségek szerint tudja használni
- Nevezze el a keresési paramétereket, majd mentse el későbbi használatra

.

A 'Mentett keresések' a képernyő bal oldalán érhetőek el

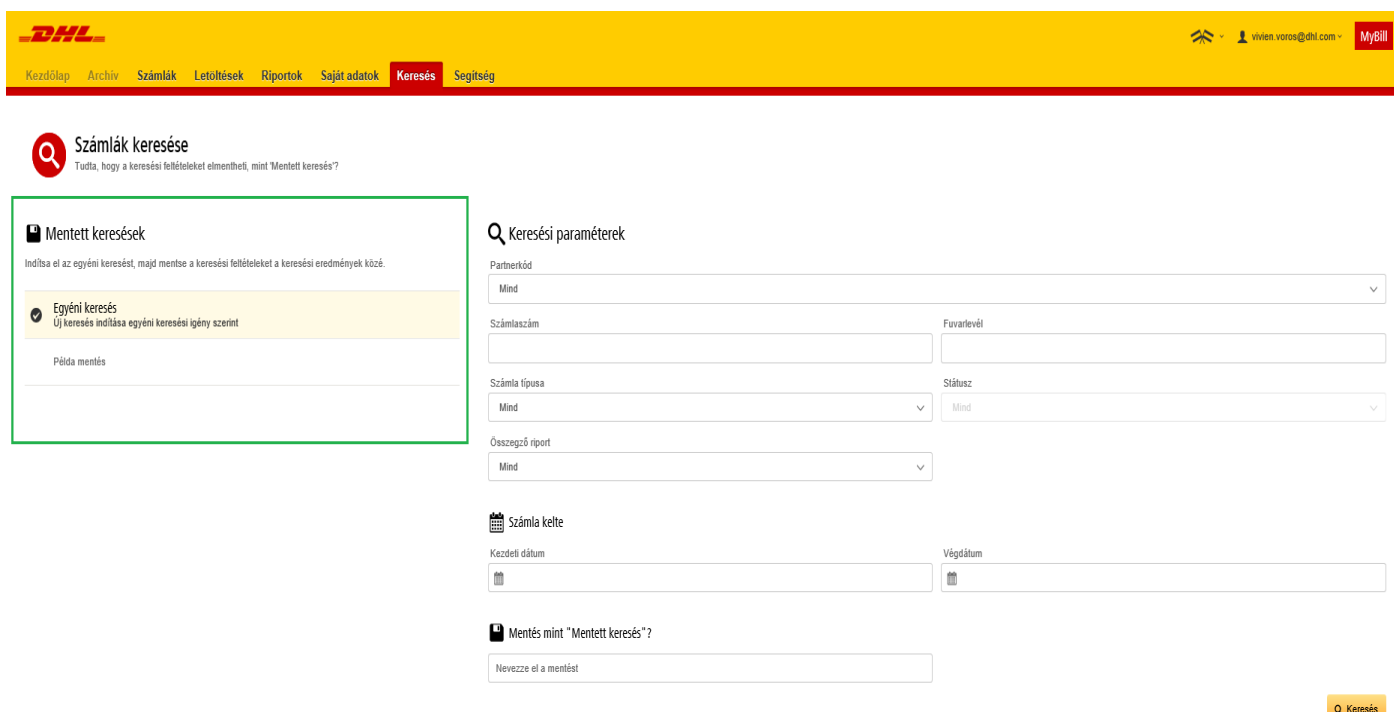

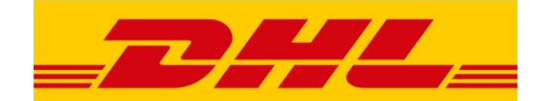

# *f)* **Segítség**

Amennyiben további kérdése van, keresse pénzügyi osztályunkat a megszokott elérhetőségeken!

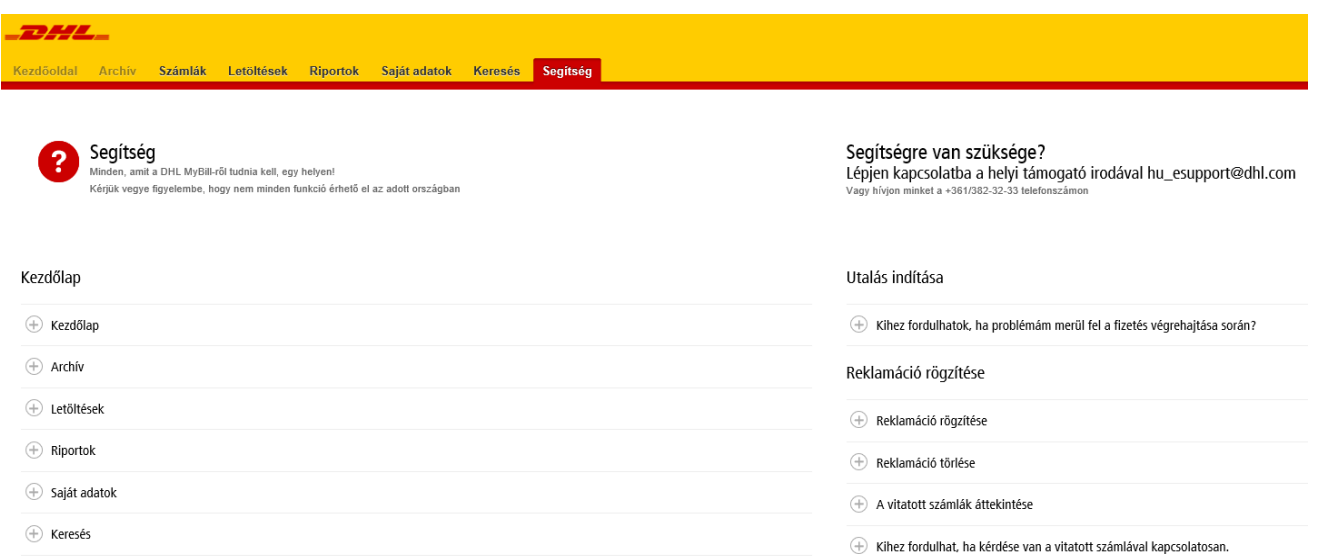

# **5. Kijelentkezés**

A képernyő jobb felső sarkában, az e-mail címe alatt találja a 'Kijelentkezés' opciót.

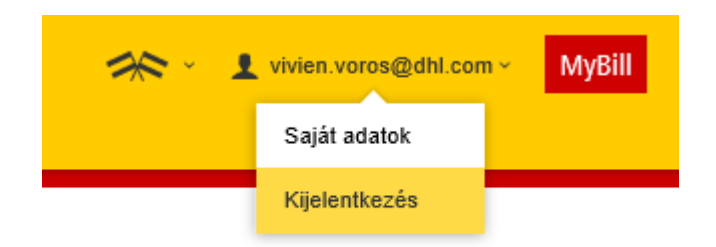